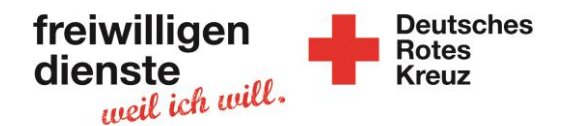

## **Anleitung Ilias – Zum Seminarraum finden**

1) Du gehst (am besten mit Chrome Browser) zu der Website: **ilias.drk-baden.de**

\_\_\_\_\_\_\_\_\_\_\_\_\_\_\_\_\_\_\_\_\_\_\_\_\_\_\_\_\_\_\_\_\_\_\_\_\_\_\_\_\_\_\_\_\_\_\_\_\_\_\_\_\_\_\_\_\_\_\_\_\_\_\_\_\_\_\_\_\_\_\_\_\_\_

2) Du loggst Dich mit deinen Zugangsdaten (per Mail bekommen) ein:

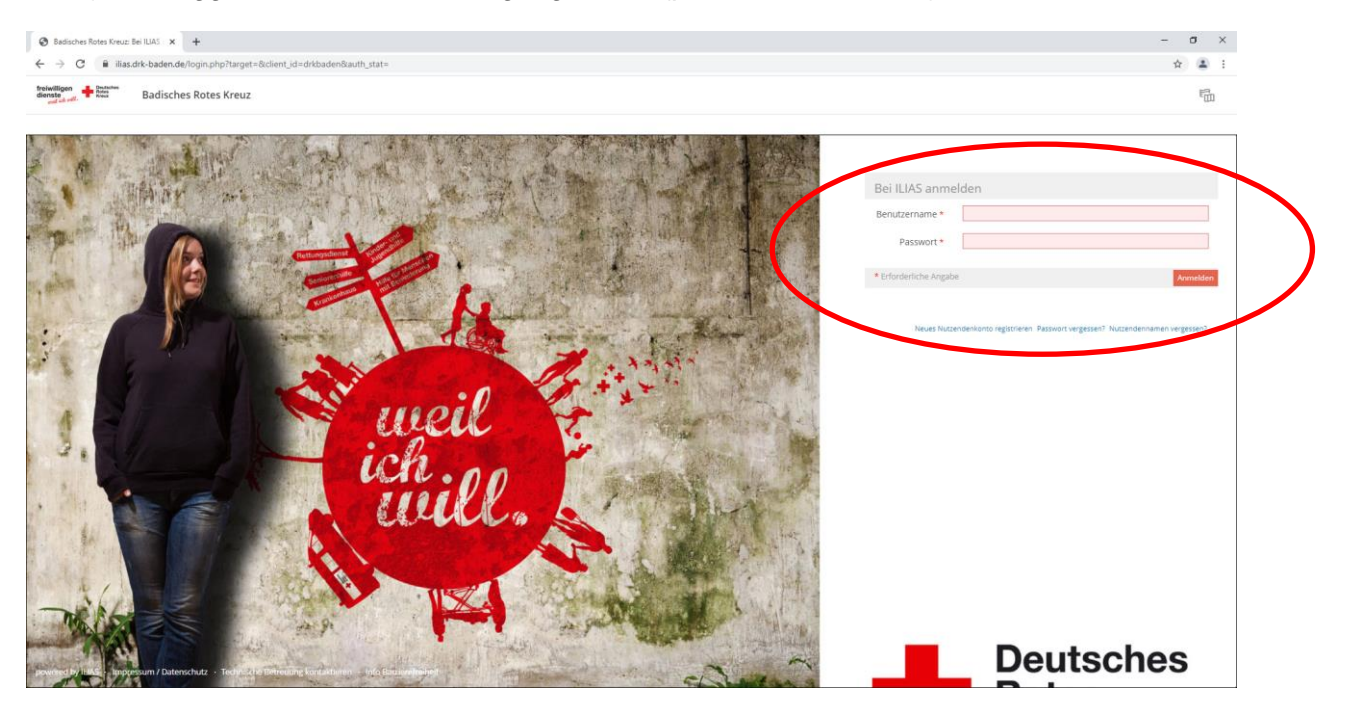

3) Du klickst links auf "Home"

freiwilligen **de Poutsche**<br>dienste

4) Hier findest Du deine Seminargruppe:

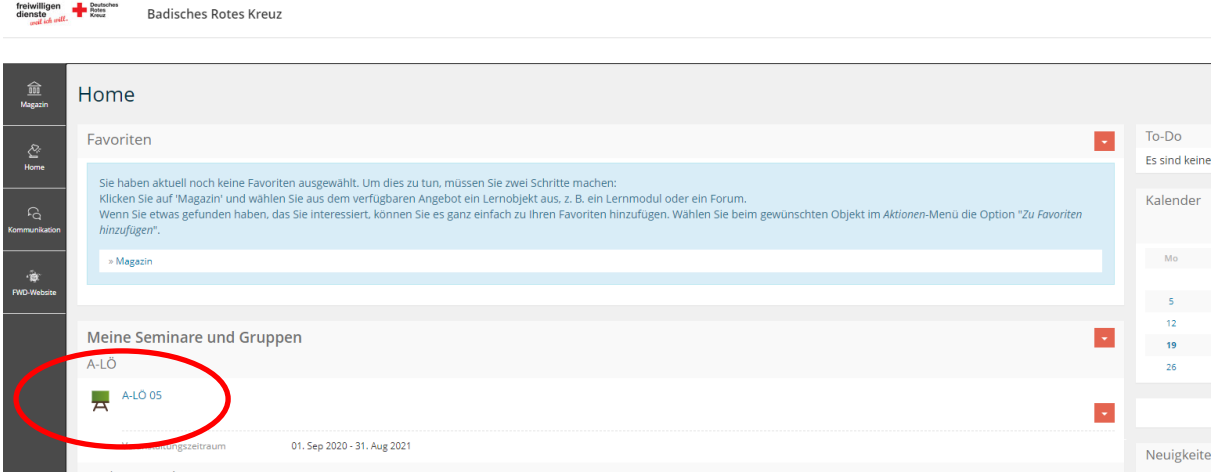

- 5) Klicke auf Deine Seminargruppe (blaue Schrift)
- 6) Du kommst auf die Startseite Deiner Seminargruppe

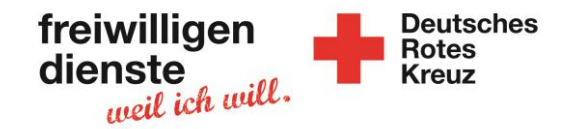

7) Hier ist ein Beispiel für eine Seminargruppe:

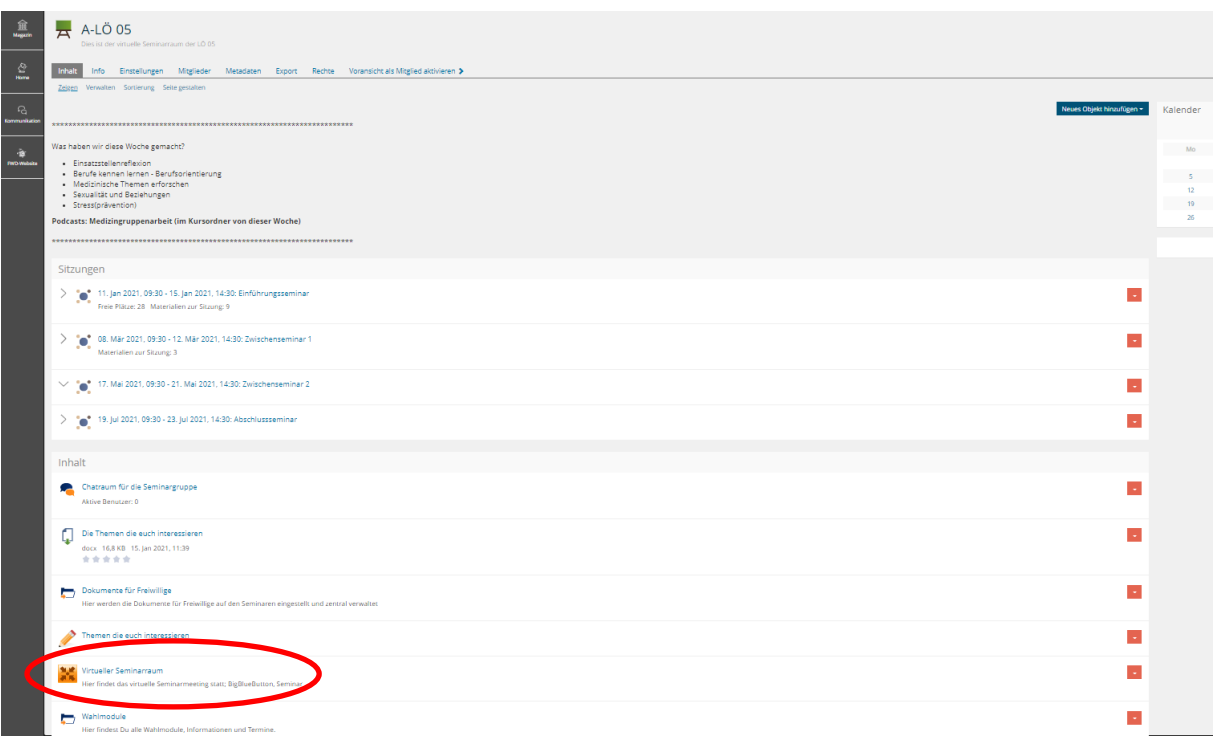

\_\_\_\_\_\_\_\_\_\_\_\_\_\_\_\_\_\_\_\_\_\_\_\_\_\_\_\_\_\_\_\_\_\_\_\_\_\_\_\_\_\_\_\_\_\_\_\_\_\_\_\_\_\_\_\_\_\_\_\_\_\_\_\_\_\_\_\_\_\_\_\_\_\_

- 8) Scrolle nach unten
- 9) Du findest das Orange Symbol und das Wort "Virtueller Seminarraum" a. Vielleicht heißt das Wort etwas anders
- 10) Du klickst auf "Virtueller Seminarraum"
- 11) Du siehst folgendes:

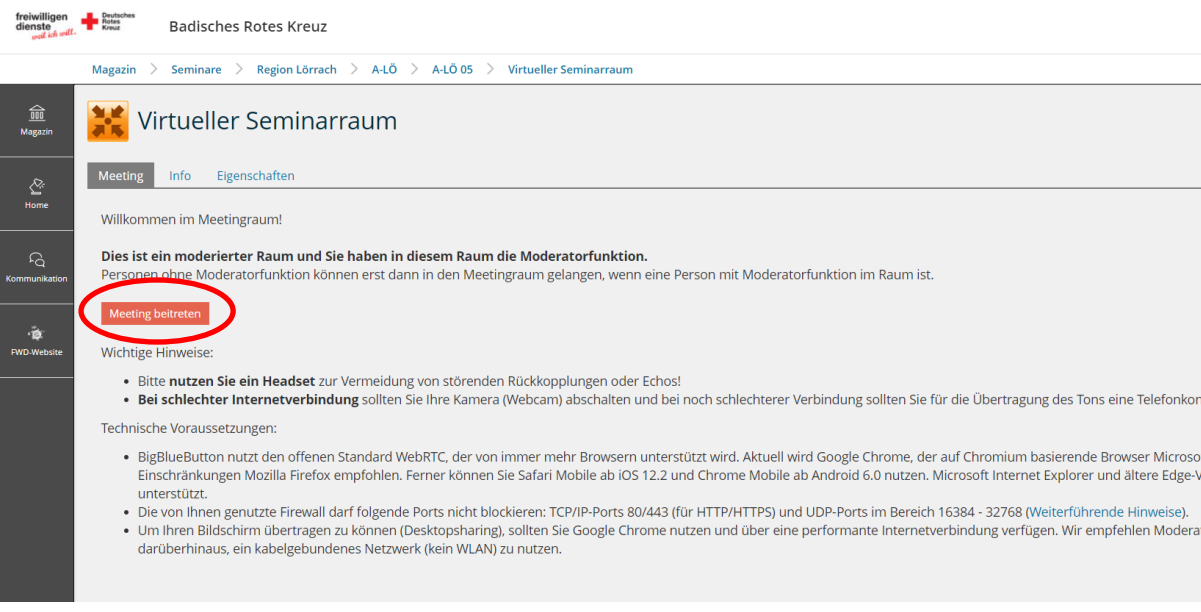

12) Klick auf das orange/rote "Meeting beitreten"

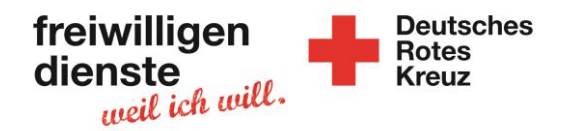

- 13) Nun kommst Du zu BBB BigBlueButton (neuer Tab)
- 14) Du bist jetzt im Seminar
	- a. Mache den Echotest
- 15) Vielleicht ist das Wort "Meeting beitreten" noch nicht da
	- a. Das Bedeutet: Die Teamenden/Leitung ist noch nicht da

\_\_\_\_\_\_\_\_\_\_\_\_\_\_\_\_\_\_\_\_\_\_\_\_\_\_\_\_\_\_\_\_\_\_\_\_\_\_\_\_\_\_\_\_\_\_\_\_\_\_\_\_\_\_\_\_\_\_\_\_\_\_\_\_\_\_\_\_\_\_\_\_\_\_

b. Warte ein wenig